**625C User's Guide**

**LoanMaker® TD**

# **Canada Trust**

*www.promsoft.com/td*

# **Table of Contents**

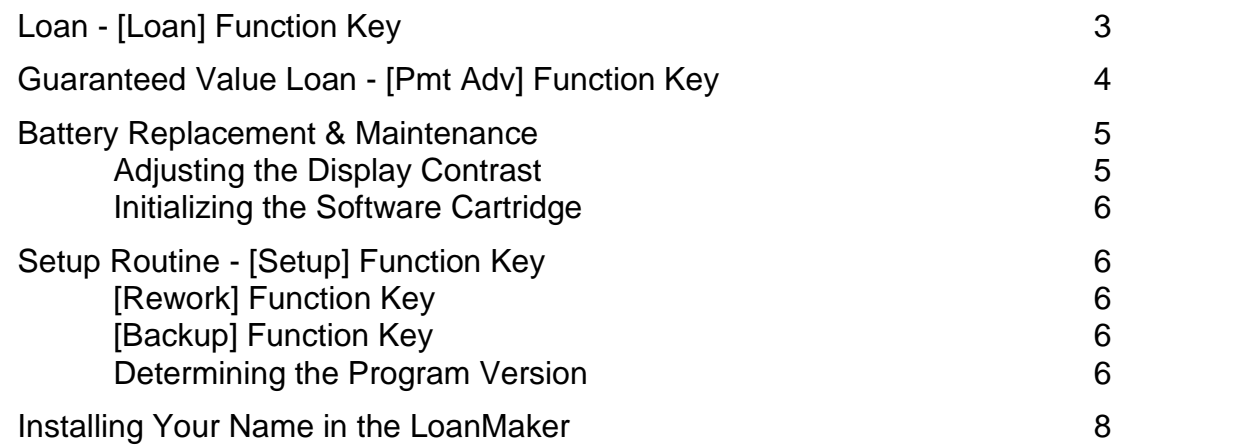

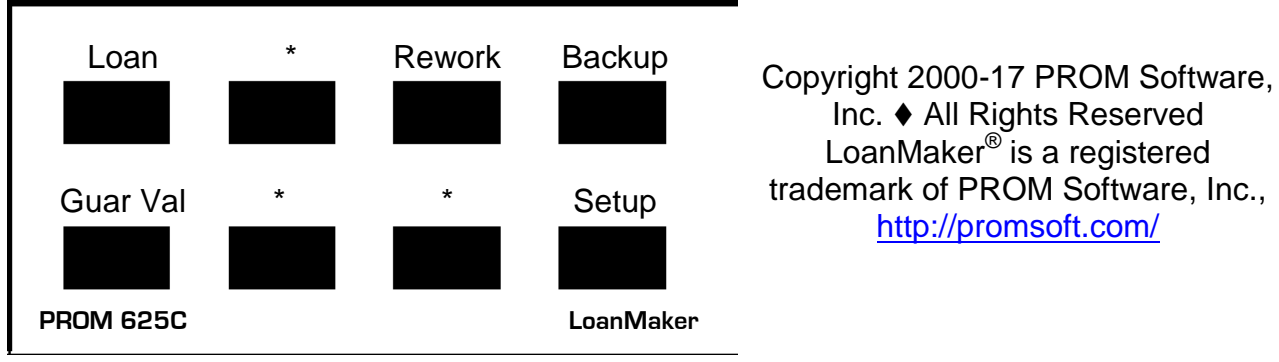

LoanMaker® is a registered trademark of PROM Software, Inc., http://promsoft.com/

**ORDERS:** To order calculators, please visit our website or email us at info @promsoft.com.

**SERVICE:** Calculators in need of service should be returned prepaid and insured to PROM Service Center. Please visit our website for detailed instructions.

**WARNING:** Reproduction and/or distribution of copies of the copyrighted computer program embodied in this calculator and Software Cartridge without the prior written permission of PROM Software, Inc. is expressly prohibited.

**LIMITED WARRANTY:** This program uses information provided by the purchaser and/or other sources. Although it is believed to be accurate, PROM Software, Inc. does not warrant the accuracy of the information, and assumes no liability to any person or persons in connection with the use of this program or calculator. The calculator will be repaired or replaced, at our option, if defective in manufacture and returned to us within the warranty period. Except for such repair or replacement, the sale, programming, or other handling of the calculator is without warranty or liability.

# **Loan - [Loan] Function Key**

This routine computes loans with a fixed interest rate and an optional buydown interest charge. Monthly, weekly and biweekly payments can be calculated, and the available loan amount can be computed from an entered payments.

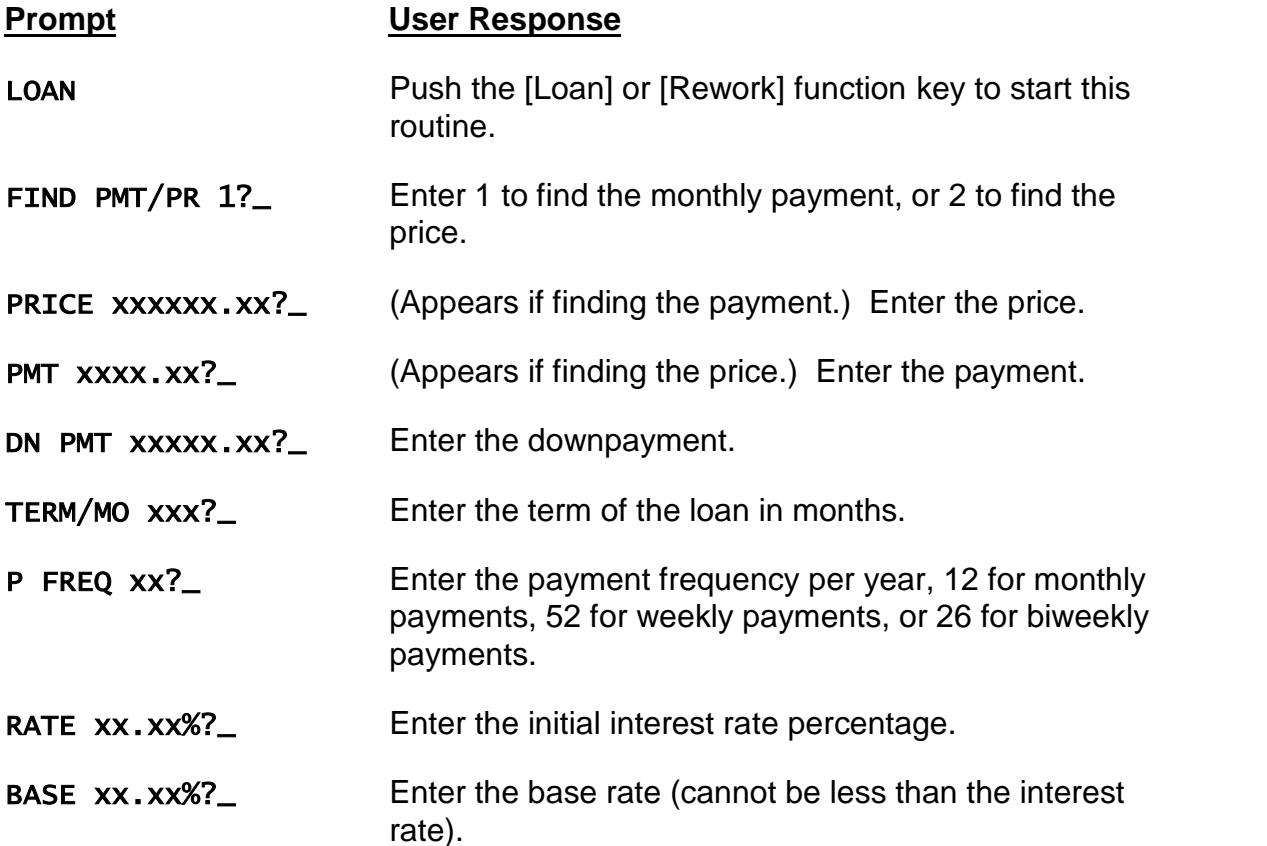

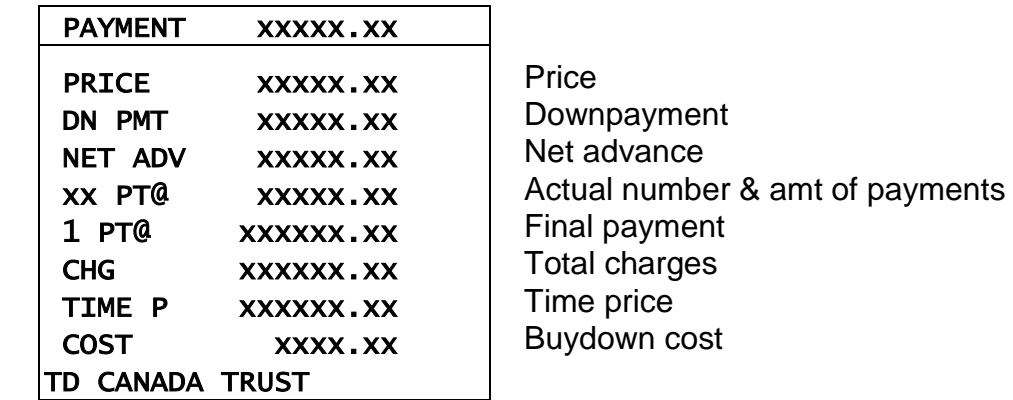

# **Guaranteed Value Loan - [Guar Val] Function Key**

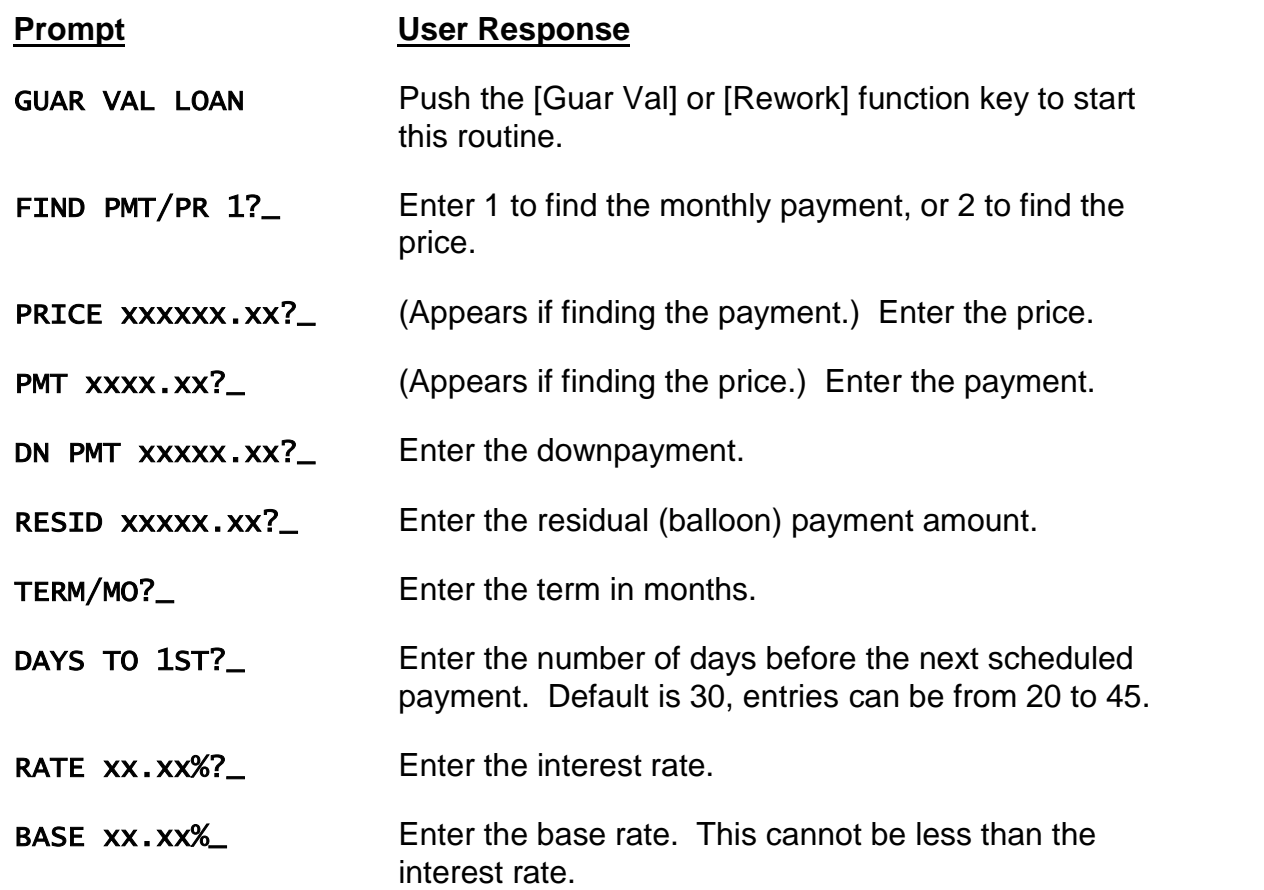

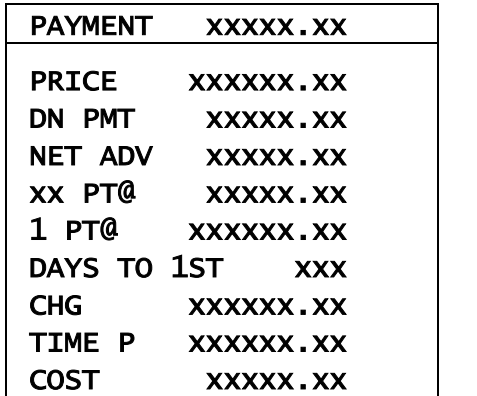

Price. Downpayment. Net advance. Number & amount of payments. Final payment. Days to first payment. Total charges. Time price. Buydown cost.

# **Battery Replacement & Maintenance**

## *Adjusting the Display Contrast*

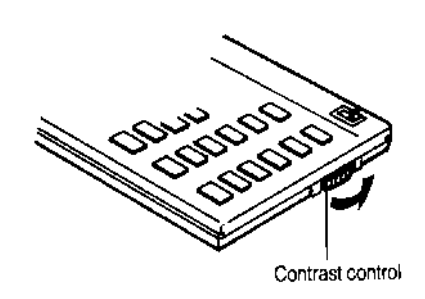

The calculator is equipped with a control to adjust the contrast of the LCD (liquid crystal display). While looking at the display from a position about 70 degrees above the keyboard, first increase the contrast until black squares are clearly visible behind the characters and then decrease the contrast slowly until the squares just disappear.

If the display contrast becomes too dim, the batteries should be replaced.

### *Battery Replacement*

To replace the batteries, you should first have replacement batteries at hand. Two lithium type CR2032 batteries and a small screwdriver are required.

1) Make sure the calculator is turned off. Place the calculator face down on a table with the contrast control in the upper left-hand corner (the writing on the back of the calculator will be right-side up).

- 2) Remove the Software Cartridge from the calculator.
- 3) Using a small screwdriver, remove the two screws holding the back. While lifting the edge of the calculator's back cover closest to you, slide it up to remove it.

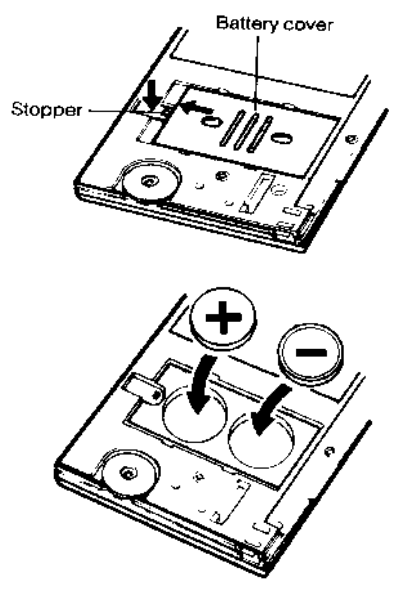

4) Push down the stopper and slide the silver-colored battery compartment cover upwards to open the compartment; remove the cover. The batteries are now disconnected; remove and discard them.

5) Install the new batteries, making sure the polarity (+ and -) is correct, and replace the battery compartment cover. (Make sure to replace the battery compartment cover--the batteries are not connected unless the battery compartment cover is in place.) Replace the back of the calculator by first hooking the 3 tabs on the top and then lowering the edge closest to you so you can replace the 2 screws.

6) Replace the Software Cartridge in the calculator. If it has been out of the calculator for more than about

5 minutes, you will have to initialize it. See below.

#### *Initializing the Software Cartridge*

If the calculator does not operate after you replace the batteries and you have a Software Cartridge, you should initialize the Software Cartridge with the following steps. If you have a RAM card and the calculator does not operate, the RAM card needs to be reprogrammed from a Master Flash Card.

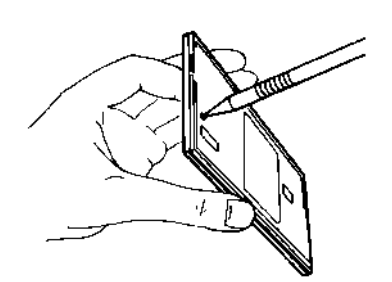

1) Install the Software Cartridge in the calculator. With a pencil or straightened paper clip and the calculator ON, push the "ALL RESET" button on the left side of the back of the calculator. You should see 4 stars in the display (2 on the left, 2 on the right). (On some calculators, there may be a white label over the "ALL RESET" button. If so, gently lift up the lower left corner to reveal it)

2) Push [ENTER]. You should now see a single star at the right edge of the display.

3) Turn the calculator off, wait a few seconds, and then turn it back on. You should see "0." in the display. The calculator is now ready to be configured.

4) Push the [Setup] key. You should see "CONFIGURING..." appear for a moment and then "CODE?\_". Press [ENTER]. The calculator is ready for use.

# **Setup Routine - [Setup] Function Key**

Code?<sub>—</sub> Push the [Setup] key to get the "CODE?<sub>—</sub>" prompt and then enter the appropriate code (see below).

## *Configuring the Calculator*

Code = 625 Use code 625 to configure the calculator.

#### *[Rework] Function Key*

This key is used to start the most recently completed routine again without clearing any of the entered data. To accept the values shown at each prompt, just press [ENTER]. To change a value, simply enter the new value and press [ENTER].

#### *[Backup] Function Key*

This key is used to back the prompting routine up one entry to correct or review the entry just made. The key can be pressed several times to back up to the start of a routine.

#### *Programming RAM Cards with a Master Flash Card*

CODE = 6250 Use this code to transfer the program from a

LoanMaker<sup>®</sup> 625C 1707-M02

calculator with a Master Flash card to another calculator with an 8K or 16K RAM card using an EA129C cable.

The sequence to follow is:

1) On the calculator with the RAM card, turn it on, push the ALL RESET button on the back, and then push [ENTER] to clear the existing contents of the RAM card.

2) Connect the two calculators with an EA-129C cable. One of the calculators must have a master Flash card in it, and the other calculator must have either an 8K or 16K RAM card in it.

3) Push the [Setup] key on the master calculator to prepare for the transfer and enter the code number 6250 in response to the CODE?\_ prompt.

4) Push the "IN" button on the target calculator. (Use a pencil tip or end of a paper clip.)

5) Push [YES] on the master calculator to start the transfer.

6) A single star will appear on the screen of the target calculator while the transfer is taking place. Make sure to allow enough time for the transfer to complete - - it takes over 5 minutes to transfer the program. When the transfer is finished, a "0." will appear on the target calculator and "DONE" will appear on the master.

## *Determining the Program Version*

To determine the version of the program and card type, push the [Setup] function key and then push [ENTER] twice at the CODE?\_ prompt. The version information will appear as:

625C/xxx yyK

xxx is the program version, yy is the size card or the word "MASTER". 8K and 16K are RAM cards, 32K is a Flash card, and MASTER is a Master Flash card. If you have a Master Flash card and an interconnecting cable, you can program calculators with 8K or 16K RAM cards.

## **Installing Your Name in the LoanMaker**

You can install your name (or an identification number, telephone number, or other message) in the LoanMaker Calculator. Once installed, your name will appear briefly each time you start a routine.

To install your name, push the [Setup] key and enter a code of 726 in response to the "CODE?\_" prompt. The message "INSTALL NAME" will appear briefly, followed by a single question mark, **"?\_"**.

To enter a character (letter, number, or symbol), enter the appropriate code number from the table below and push [ENTER]. The character will appear in the display followed by a question mark. Enter the code number for the next character and push [ENTER] again. Continue entering code numbers for all the characters you wish to enter, and then push [ENTER] when you're done. If you make a mistake, push the [Backup] key to erase the last character.

You can enter up to 16 characters. The first character must not be a space (code 27), however, spaces can be used in any other position.

For example, to enter the name "LARRY 555-1234", enter the code numbers 12, 1, 18, 18, 25, 27, 35, 35, 35, 28, 31, 32, 33, 34.

To remove a name without installing a new one, start the Install Name routine and just push [ENTER] when the "?\_" prompt appears.

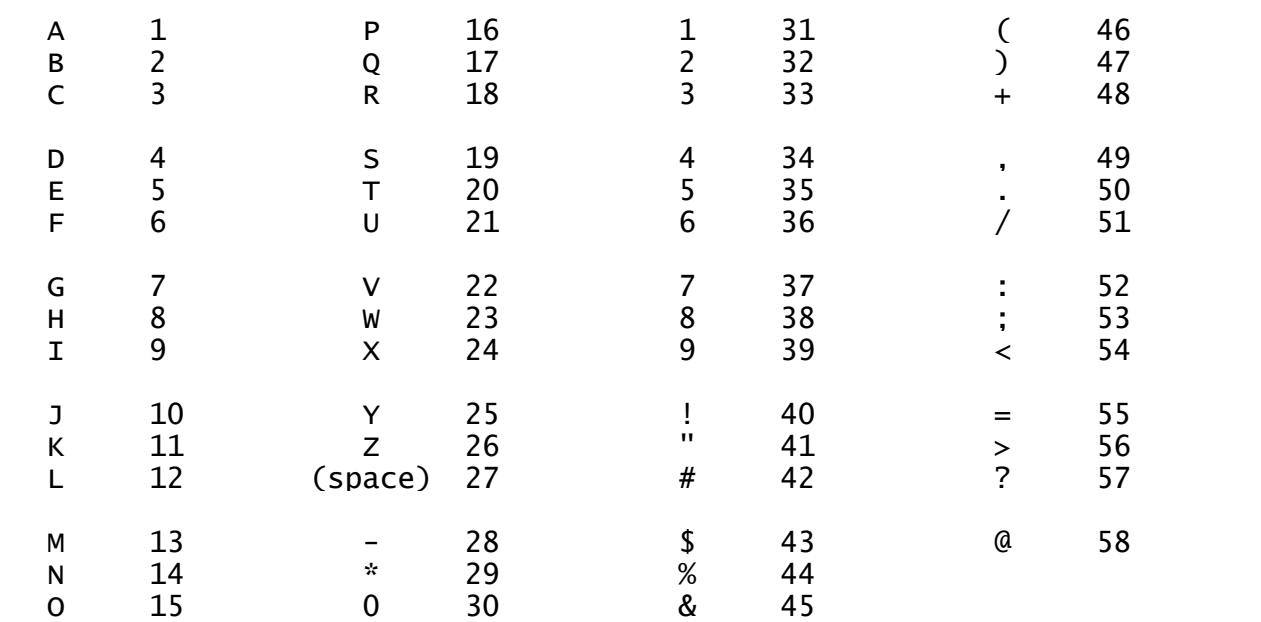

#### *Character Code Table*